# **July Release Notes for Payroll Update 2016**

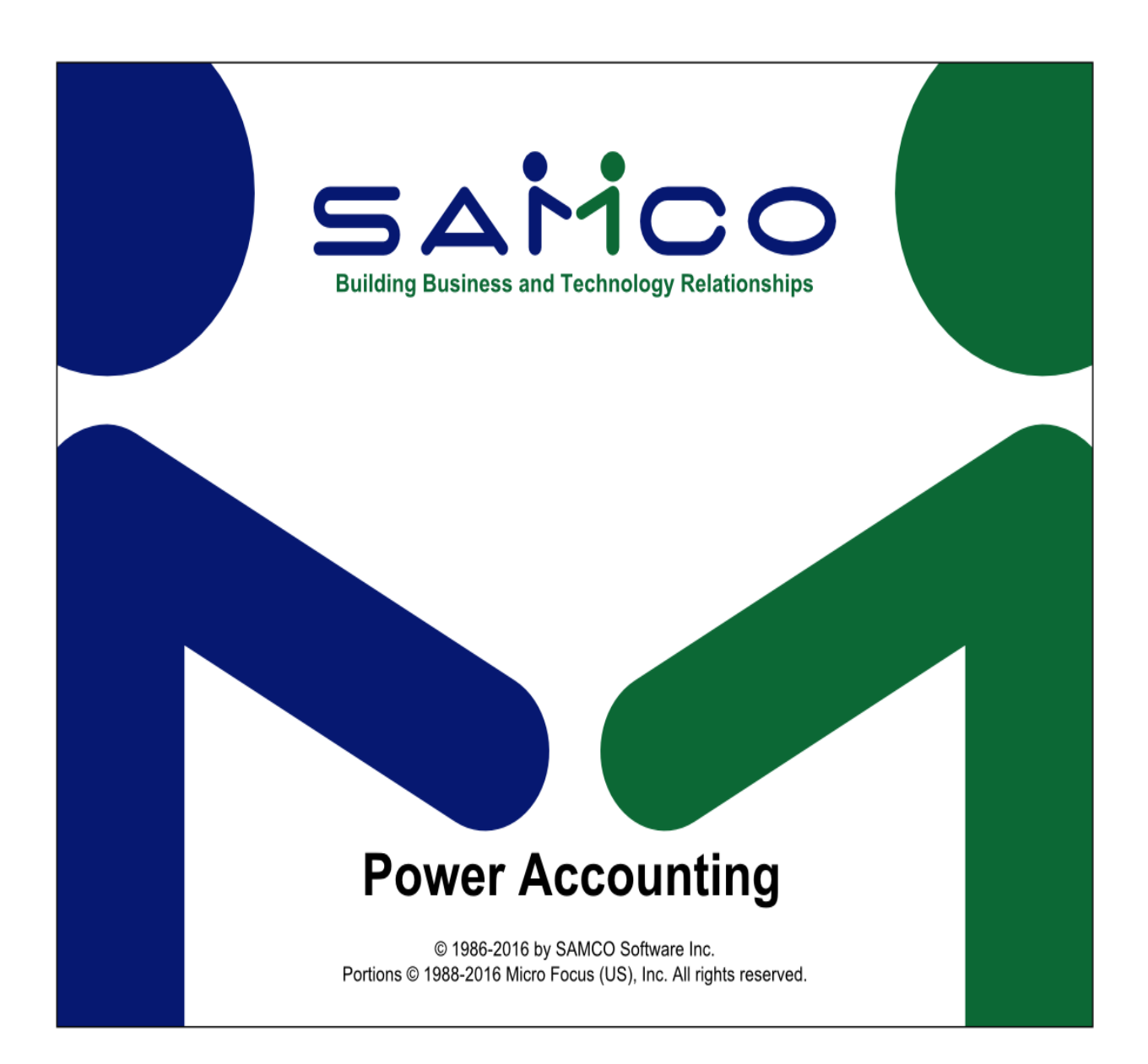

# **Semi-Annual Tax Update**

# **July 2016 Changes in Samco Payroll**

Updates and Tax changes will be applied when you run the "Apply July 2016 Tax Changes" from the Payroll Menu.

## **What's New:**

- Payroll ROE XML export has been updated to Version2.0 as required by Service Canada. A new window has been added to the Employee maintenance ROE fields to handle the extra special payments added.
- **Only Standard Codes will be allowed.** Other codes will not work with the CRA's XML ROE Web Payroll Extract File [ROE Appendix D](http://www.esdc.gc.ca/en/ei/roe/user_requirements/appendix_d.page)
	- **Note: You may need to re-enter your 'Eligible to be Paid' Codes. (some may be conflicting with the new Standard ROE Separation Codes, or may have been overwritten)**

#### **Other Changes to Note:**

- **1**. An additional field for the new Labour Sponsor Funds Amount
- **2**. A change with the PEI TD1 Minimum amount.
- **1**. The labour sponsored funds amount in employee record is now split. The amount for 'Provincially' registered labour-sponsored venture capital corporations rate and maximum are different than the 'Federally' registered amounts. Therefore there will be 2 fields now available for entry. (Field 55)

Field 55 is found in the Employee Maintenance File (Second Screen):

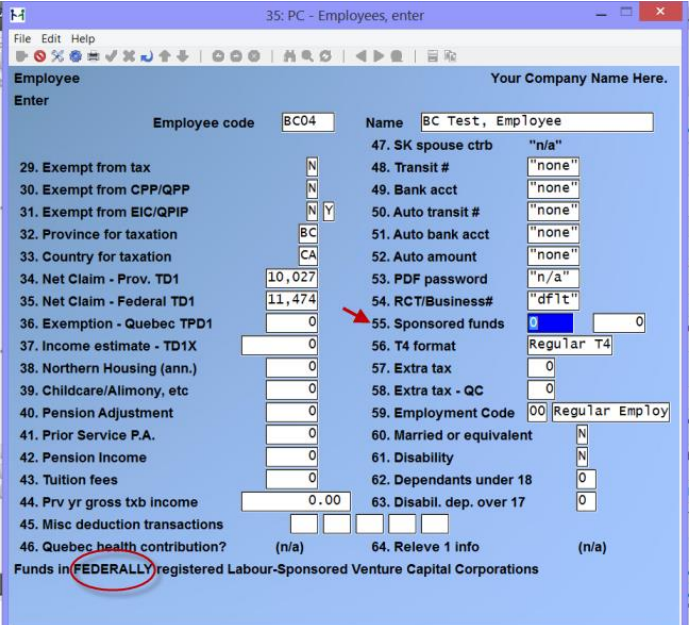

Use the appropriate field, depending on whether it is Federal or Provincial

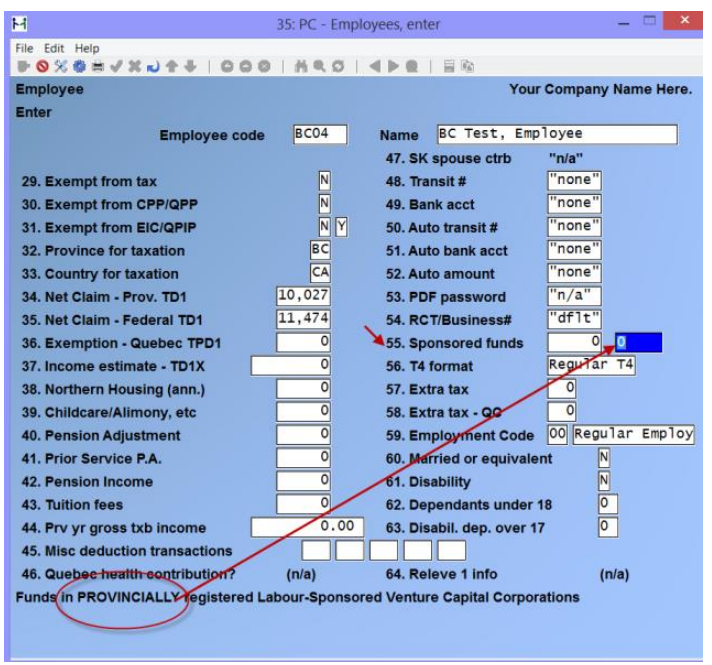

Use the >Enter Key to toggle from first to second field

- 2. Changes for PEI:
	- The government changed the TD1 Minimum for 2016, retroactive to January 1st.
	- It is now 8,000 instead of 7,708. When using the YTD averaging tax method, this is the correct minimum to use. When using the regular tax method, a pro-rated amount of 8,292 must be used.

The tax calculation routine has been enhanced to automatically handle this behind the scenes – PEI employees already at the minimum exemption will have their minimum set to 8,000. When the tax routines see 8,000 for PEI, they will automatically use 8,292 instead. Any other value is used exactly as-is.

The tax method field is found in the Transaction Codes Maintenance Screen Line # 30

View Screen Shot:

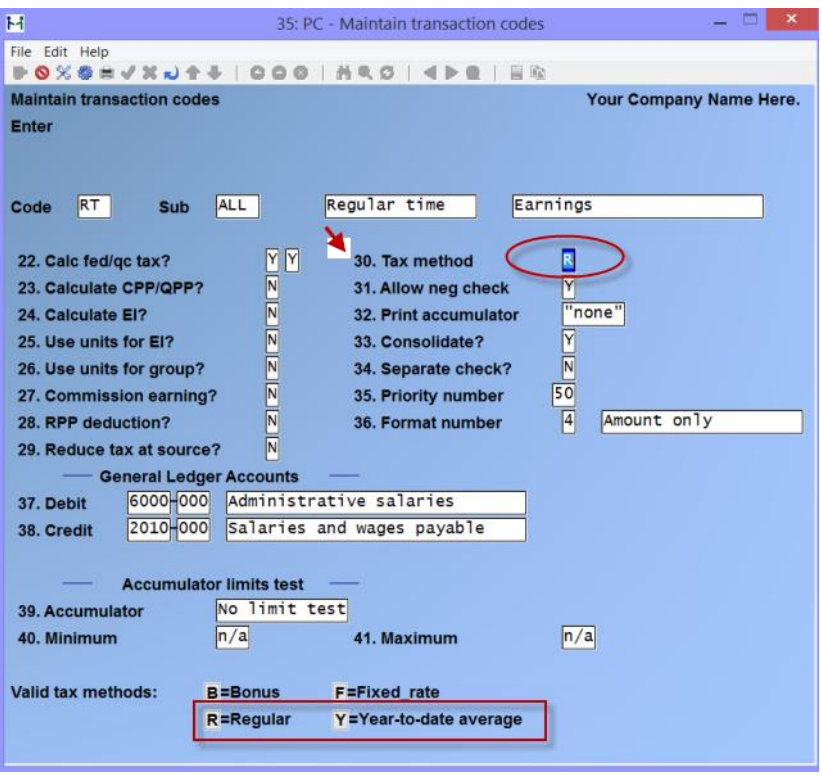

- The Regular Tax method calculates tax based on the premise that the amount the employee earns in one pay period will be earned in all other pay periods.
- The Year-to-Date Tax method prorates the employee's year-to-date earnings over the calendar year and takes into consideration any tax amounts previously deducted.

## **New ROE Codes**

- Are 3 characters, starting with a Letter
- For ROEs must be one of the codes listed in table below ( from CRA Website)
	- NOTE: Existing 'Eligible to be Paid' Codes should be changed, added or reviewed to make sure there is no conflict

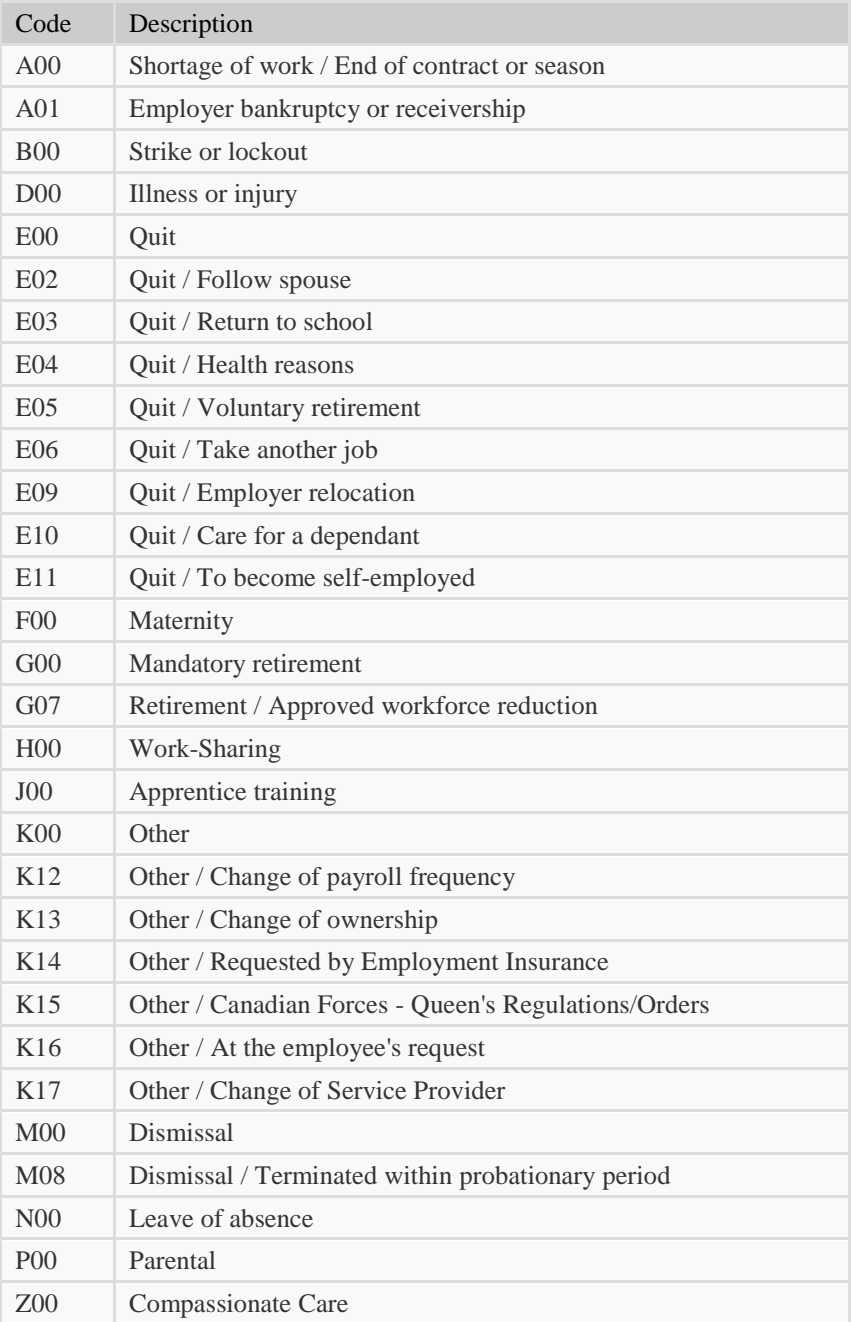

# **Installation and Setup Instructions**

Install the software update from the dvd image according to the instructions provided (See the Chapter: **DVD Image Upgrade / Update Instructions (or the attached instructions below)**

- **NOTE: Installation is normally done immediately after the last payroll cheque run for June has been completed, but before the first payroll run of July (July dated cheques) are processed.** 

After you have successfully completed the install complete the following steps:

1. Confirm that you have installed the update successfully by pressing the F4 Key at any menu. The information window should the one shown in the image below Build information. If this window does not show the updated **BUILD NUMBER** than the update has not been installed!

Confirm that you have the update installed successfully by pressing the [F4] key at any menu. The information window should show that the **BUILD** *is* **14.07.106.**

- **NOTE: the new update that has been installed replaces the "old" calculations with the "new calculations".**
- **To apply the new tax changes go to: APPLY TAX CHANGES FOR JUL. 2016**

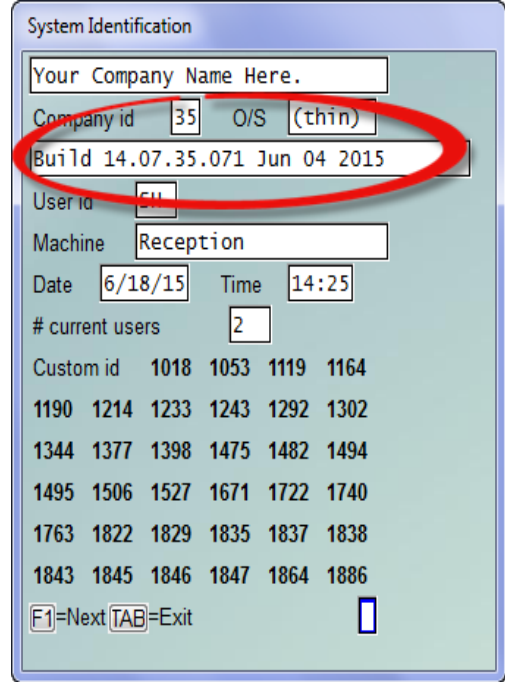

- NOTE: In this screen shot it is displaying an outdated build number. (Build 14.07.35.**071**)
- Be sure the build number matches. Ignore the date displayed to the right.

# **Apply Tax Changes Instructions**

To load the tax changes run the semi-annual update. This process replaces the "old" calculations with the "new calculations". Go to *Payroll -> [F2] -> Apply tax changes July 2016* 

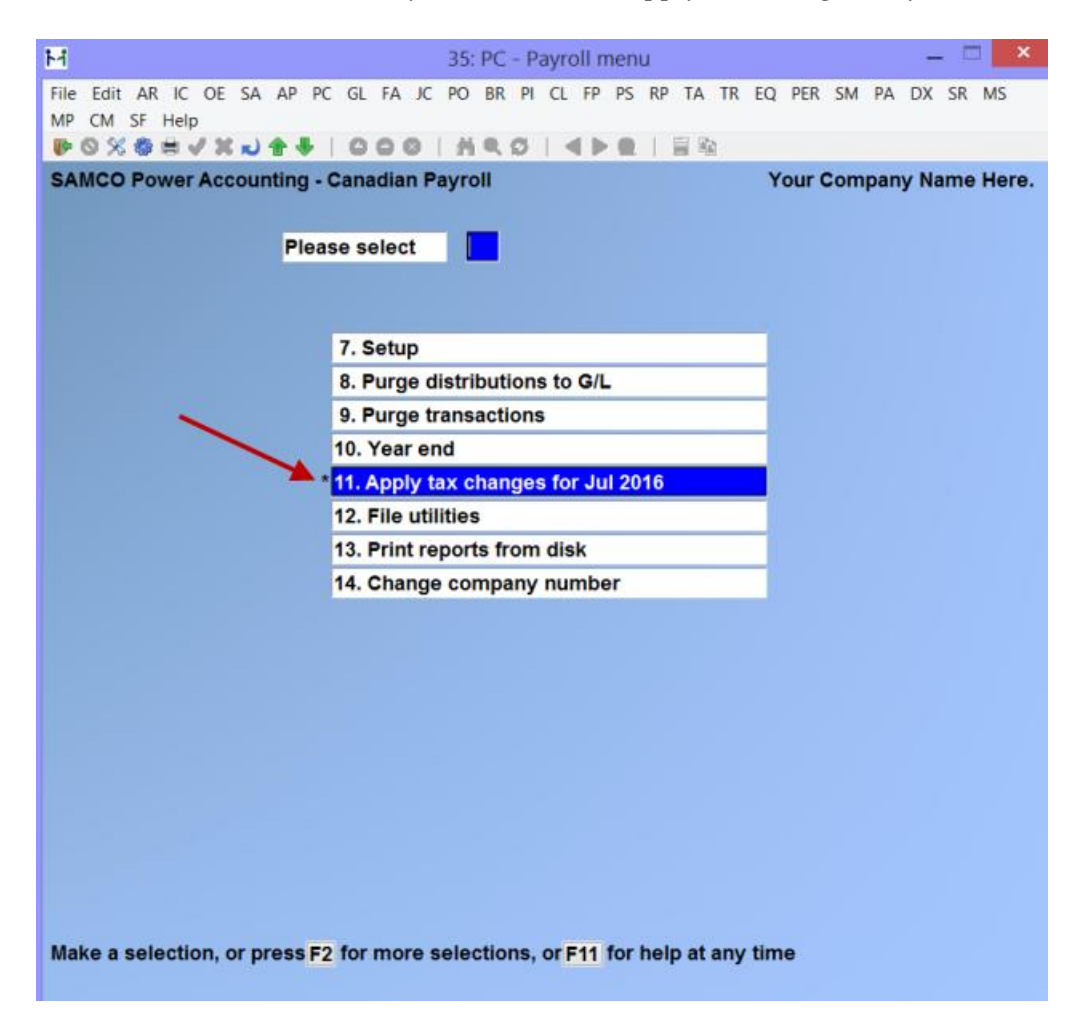

- At: *Do you wish to run this update?* Y then, [Enter] – (yes)

It will go to the next screen. It will ask:

- *Do you wish to continue?* [Y] [Enter] – (yes)

#### **To confirm that the Semi-Annual Update was successful:**

- Go to *Payroll -> [F2] -> Setup -> Payroll control information.*

#### **NOTE: \*\*\*Check the field MC NUMBER OF LAST TAX UPDATE\*\*\***

It should go up one from the number that was displayed prior to update.

Example:

**Line #7**: MC Number Field which was showing 103 will now be displaying 104. This new number reflects that the July update has been completed and installed.

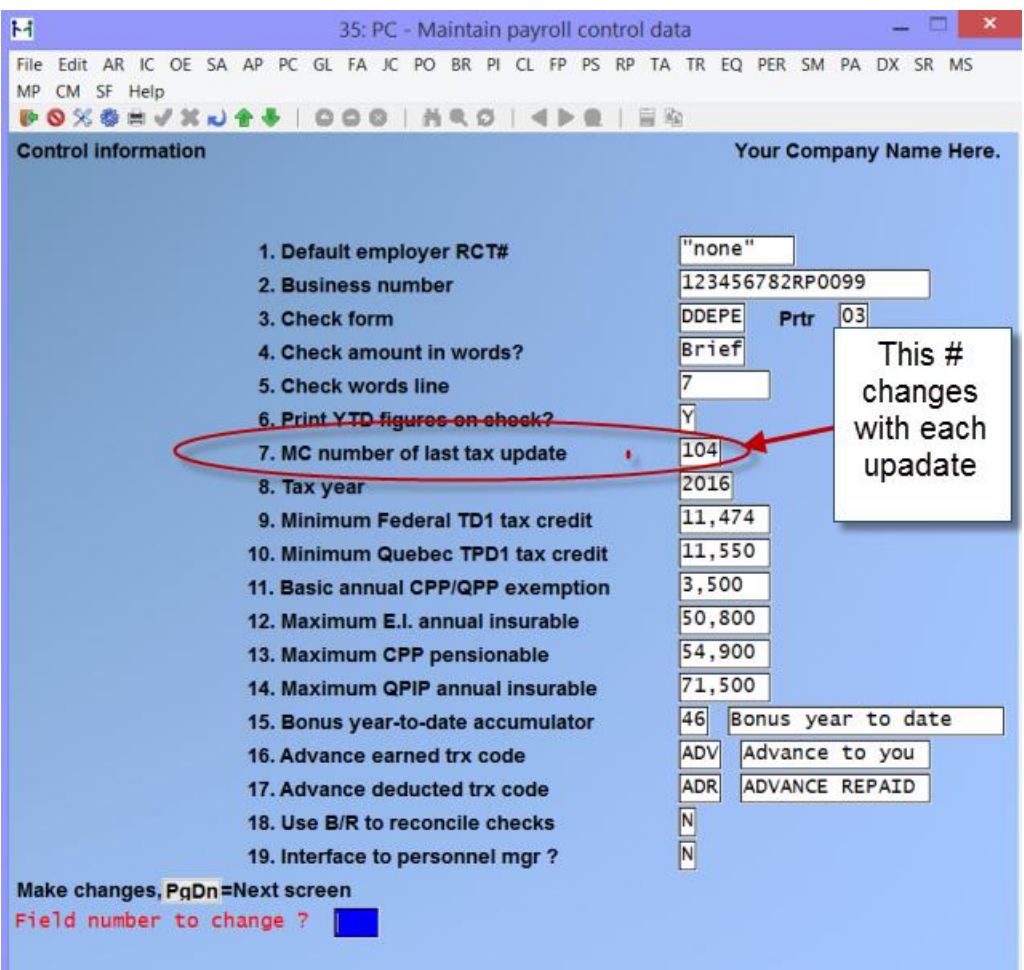

**Proceed with your first payroll for July - After the Update.**

Remember the check date is what your payroll goes by.

- **NOTE: It is imperative that each software/payroll update shipped to you be installed in a timely manner. It is incumbent upon each employer to ensure the accuracy of the payroll calculations and deductions.** 

# **DVD Image Upgrade / FTP Update Instructions**

We have provided upgrade instructions for Linix/Unix, and Window Users.

In order to achieve a successful update, read through the instructions applicable to the operating system to which you are installing. If you have any questions or concerns, contact Technical Services through [support@samco.com](mailto:support@samco.com)

If you are migrating to a different operating system and upgrading at the same time, you must upgrade on the old system first and then migrate. You **will** require Samco's assistance and you will be required to purchase a new Install Kit/System Functions.

If you are at all concerned about the security or accuracy of your backup, contact Samco to discuss our **Automated Daily Backup Service.**

Check your Inbox for the Release Notes. You may also access them from the Samco website or steps are included with the dvd image update.

# **Linux / Unix Upgrade**

### **Before you begin:**

Please check to ensure that your system is capable of handling this upgrade.

#### **If you are running on a version of the operating system prior to Fedora core 10 (or equivalent):**

#### **-DO NOT INSTALL THIS UPDATE – CONTACT SAMCO**-

If you are not sure, please contact Samco – we will check for you.

### **Steps for Updating:**

- Be sure to have 2 complete backups of your entire Samco directory (usually /usr/ssi or /u/ssi), including all files, programs, and sub-directories. Do not do a partial or incremental backup. If you are at all concerned about the security or accuracy of your backup, contact Samco to discuss our Automated Daily Backup Service.
- Ensure that all transactions have been posted and interfaced to the General Ledger.

### **Download the DVD Image**

Login on your server as root from a terminal session using any SSH program like putty or Smartterm.

#### **Make sure you are on the root directory using the command:**

# cd /root

In the root command prompt, use the: **ftp command** to download the latest Samco image**.** 

#### **Call or Email Samco Support for the latest ftp password.**

#ftp ns2.Samco.com

#### **You'll get following prompt below:**

Connected to ns2.Samco.com.

220 (vsFTPd 2.3.4)

#### **Enter Password**:

Name (ns2.Samco.com:root): *password – NOTE: Call Samco Support for current password*

#### **Upon successful login you'll get the following prompt:**

#### **ftp**>

#### **Then, run the command,**

**ftp**> get Samcodvd.tar35.gz

#### **You should get the following status**

local: Samcodvd.tar35.gz remote: Samcodvd.tar35.gz

227 Entering Passive Mode (96,125,132,184,140,157).

150 Opening BINARY mode data connection for Samcodvd.tar35.gz (462802329 bytes).

### **Once you have the downloaded dvd image file, extract using the command:**

# tar –xvzf Samcodvd.tar35.gz

#### **After extracting it will be in the /root/samcodvd directory.**

- *DO NOT extract the compressed file in long directory path names and directory names that contains special characters.* Have all other users exit out of the Power Accounting system.

#### **Run the following command:**

- # cd /root/samcodvd
- $-$  # sh install

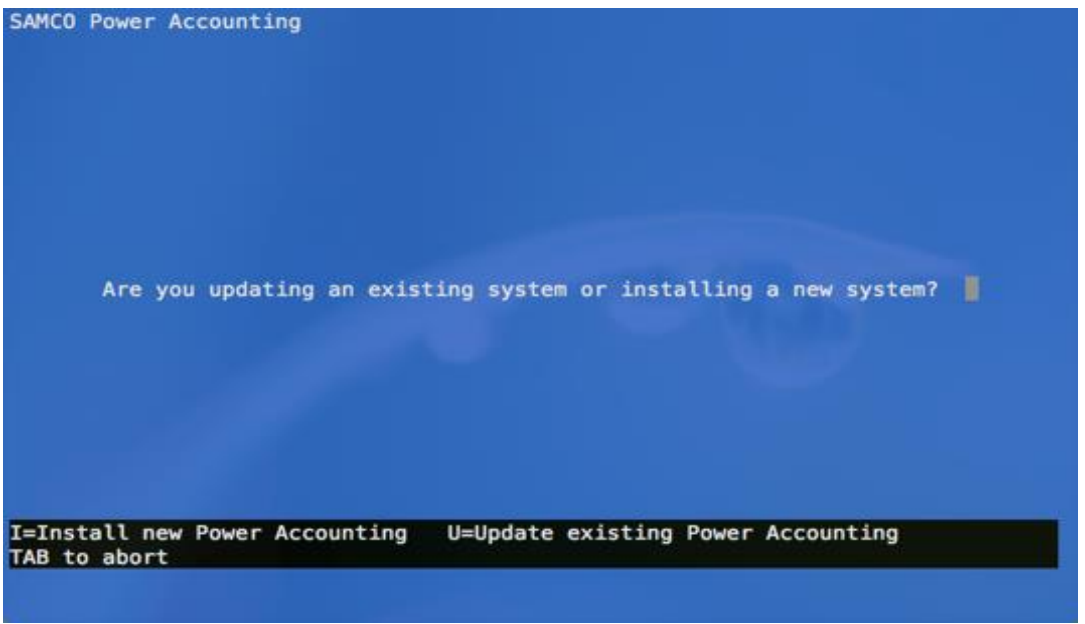

#### **Select U for update**

- Carefully read the License Agreement and, use PgUp/PgDn; when finished, **press [F2]** to accept. You may also view the Agreement from the System Functions
- Carefully enter your SAMCO directory (/u/ssi or /usr/ssi).

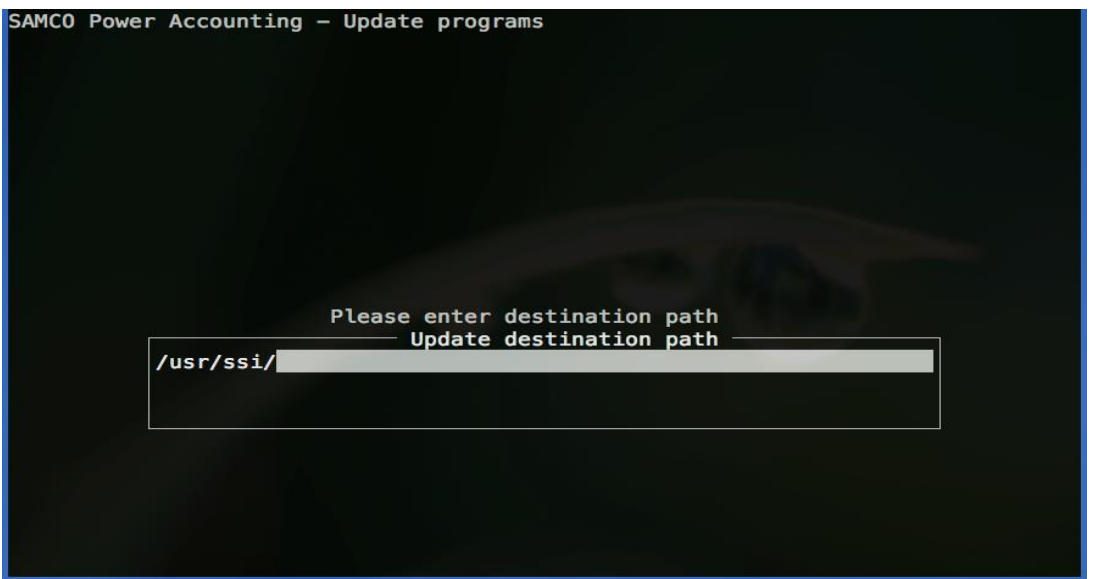

Then, press "Y" in the link OK to proceed?

When prompted, indicate that this is an update from dvd image File.

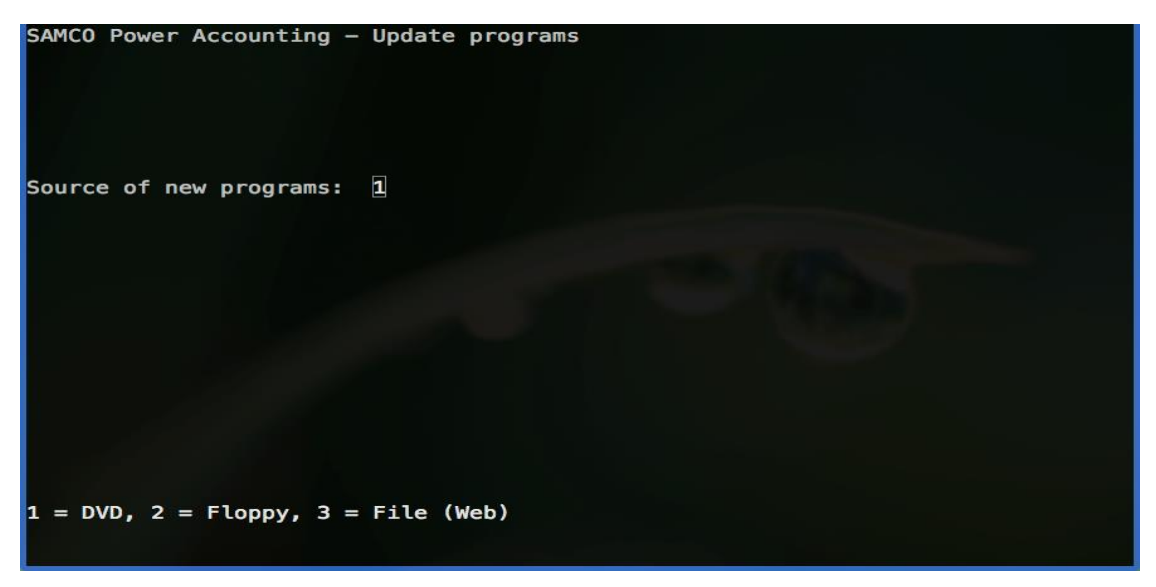

Confirm the source directory for the update. This is normally populated with the correct response from above.

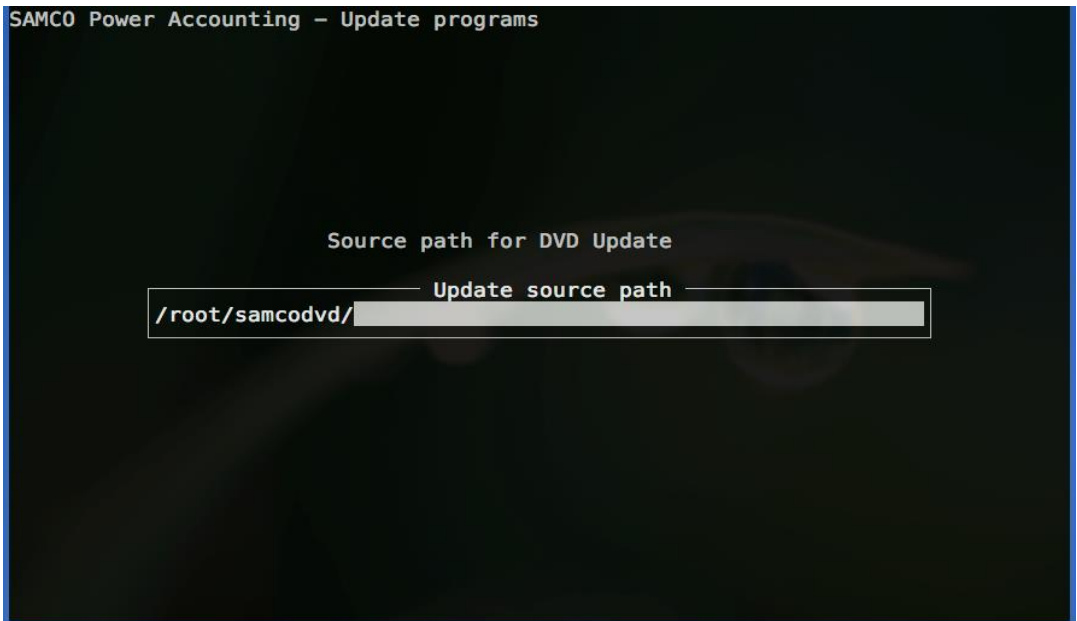

Next you will be prompted for an option to change the number of licenses

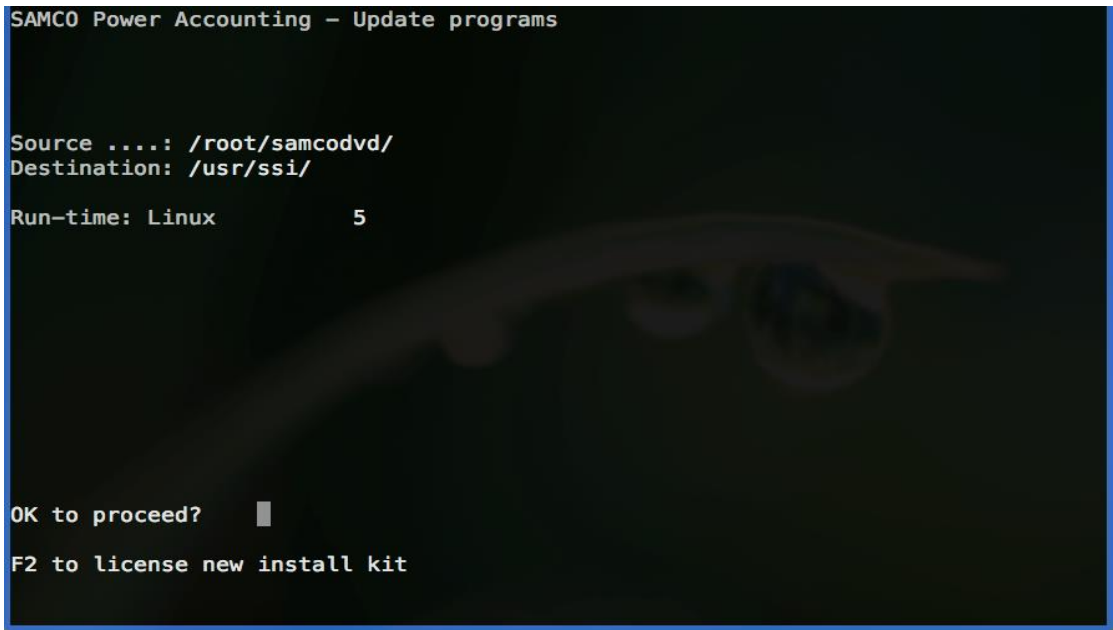

- If you are changing the number of users, press **[F2]** and enter the new Installation Kit serial number and activation key, otherwise answer Y to the "OK to proceed" question.
- The packages already installed on your system should be automatically detected. If not, indicate which modules should be upgraded / installed with Y. Press **[TAB]** when all desired packages have been selected.
- Although you are not limited to installing those packages already licensed, you should not run demo versions of the software in your live company. **Only run demo modules in a test company.**
- When prompted, answer Y to update all of your company data.
- Enter in the supplied serial numbers and activation keys if requested to do so. For the modules that will run as demos press **[TAB]** to skip serialization - these modules will now be set to demo mode and will have certain limitations.
- Exit the software and set the permissions for other users by typing in:
- sh ./setperms at the operating system prompt of #
- Type: /bin/cp MENU.ssi MENU

#### **Make the necessary changes to control files as instructed in the Release Notes. Users may go back into the software and begin processing after that.**

 If you are running Canadian Payroll, the required "Apply tax changes …" function is included. Please refer to the Payroll section of the Release Notes for instructions.

#### **NOTE:**

- **For Linux/Unix users, the Samco Hybrid/GUI interface requires the Thin Client® package. For more information and pricing, contact [sales@Samco.com.](mailto:sales@Samco.com)**
- **For Thin Client® users, webcast videos on some of the new features are available for viewing from the Help menu option found just below the title bar.**
- **For users of SmarTerm® or other emulation packages, you may view the webcast by accessing the dvd image and launching the autorun.bat. On the first screen, choose [V] to view the webcast. When done, TAB to exit.**

# **Windows Upgrade / FTP**

### **From FTP://**

- 1. Be sure to have 2 complete backups of your entire Samco directory (usually C:\SSI), including all files, programs, and sub-directories. Do not do a partial or incremental backup. If you are at all concerned about the security or accuracy of your backup, contact Samco to discuss our Automated Daily Backup Service.
- 2. Ensure that all transactions have been posted and interfaced to the General Ledger.
- 3. Have all other users exit out of the Power Accounting system.
- 4. Disable Norton Utilities or any other anti-virus/firewall software you may have running.

### **Download the DVD Image**

- **Note: Samco Refers to the update as a dvd image, it is not an actual dvd.**
- 1.1 Open the internet explorer or chrome web browser.
- 1.2 In the address bar type: [ftp://ns2.samco.com](ftp://ns2.samco.com/) to navigate to our FTP server.

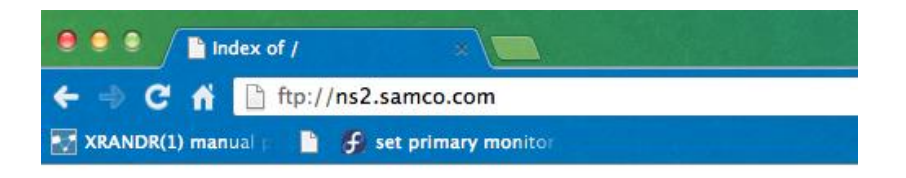

- 1.3 The server will prompt you for authentication. Use the following user credential: (Note: the password characters are masked out with \*\*\*\*\* )
- **\*\*Call Samco Support for the current password\*\***
- **1.4 The password changes on a regular basis, so it is important that you download the file immediately upon receipt of the password.**

**Username** Samcowin35 **Password** \*\*\*\*\*\*

- 2. **Click or Double-click the Samcodvd.zip file to begin your download.** Take note of the location where you're saving the image file. We recommend that you save this file on your desktop for easy access.
- 3. After downloading, the compressed Samco dvd image file, **Right-click on the icon and then**, **leftclick on 'Extract All'** (Fig.3).
- 4. The program will then prompt you where to extract the file. We **recommend** you extract it in your local drive C: (Fig.4) and then click on extract.

*DO NOT extract the compressed file in long directory path names and directory names that contains special characters, including spaces.*

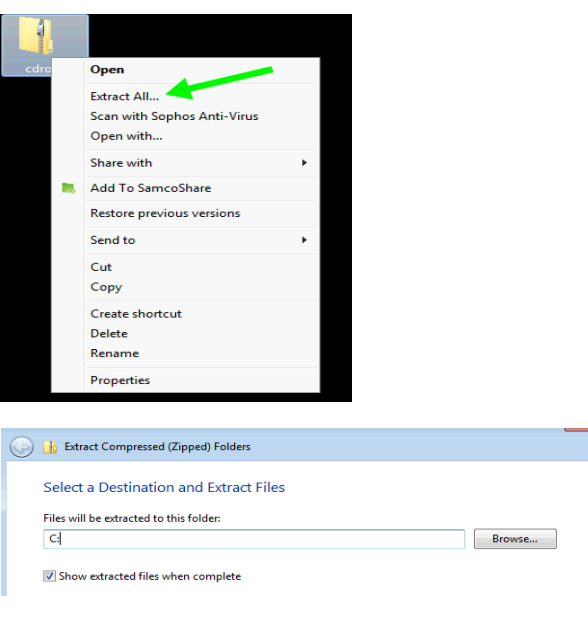

- 5. After extracting, you will find the extracted directory as C:\samcodvd (if you chose to extract the file in drive C: )
- 6. **Double-click the Samco dvd image folder to navigate and look for the program named autorun** (Windows Batch file). Your computer may prompt you for an Open file security warning. Safely ignore this warning and click the Run button to proceed.
- 7. To update at the opening screen, type **[U]**.
- 8. To update from within the software, press **[TAB]** at the opening screen. Go to System Functions  $\rightarrow$ Update programs.
- 9. Carefully read the License Agreement then press **[F2]** to accept it.
- 10.Indicate that this is an update from dvd image by accepting the default of 1.
- 11.Confirm or change the path to your dvd image.
- 12.If you are changing the number of users, press **[F2]** and enter the new Installation Kit serial number and activation key, otherwise answer Y to the "OK to proceed" question.
- 13.The files already installed on your system should be automatically detected. If they are not, indicate which modules should be upgraded / installed with Y. Press **[TAB]** when all desired packages have been selected.
	- NOTE: Although you are not limited to installing only those packages already licensed, you should not run demo versions of the software in your live company. **Only run demo modules in a test company.**
- 14.When prompted, answer Y to update all of your company data.
- 15.Enter in the supplied serial numbers and activation keys if requested to do so. For the modules that will run as demos press **[TAB]** to skip serialization - these modules will now be set to demo mode and will have certain limitations.

#### 16.**Make the necessary changes to control files as instructed in the Release Notes. Users may go back into the software and begin processing after that.**

17.If you are running Canadian Payroll, the required… "Apply tax changes …" function is included. Please refer to the Payroll section in the Release Notes for instructions.

You have now updated your system.

If you have any questions, we will be more than happy to assist you. You can call us at 604-597-4211 or access our website: [www.Samco.com](http://www.samco.com/)